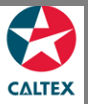

## **Starcard Online Quick Reference**

## **How to Reset your Password**

User ID and Password are both case sensitive. The system will only allow 3 unsuccessful attempts. Click **Forgotten your Password** link, user will receive a temporary password via email.

- 1. Go to **Starcard Online** website: [https://StarCardOnline.caltex.com](https://starcardonline.caltex.com/)
- 2. Click **'Forgotten your Password'** link in Starcard Online Login Page.
- 3. Another window will appear that will ask for the User ID. Enter "**User ID**" in the User ID field.
- 4. Click "**Submit" Button**. (*"Password sent"* notification will appear)
- 5. Go to Starcard Online Login Page. Enter "**User ID**" in the User ID field.
- 6. Enter "**Temporary Password**" which was received via email on the "Password" field.
- 7. Click "**Login**" button.
- 8. "**Password Maintenance**" screen will appear. Enter the "Temporary Password" in the "Password" field.
- 9. Enter the "**New Password**" in the "New Password" field.
- 10. Enter the "**New Password** "again in the "Confirm Password" field.
- 11. Click "**Submit**" Button.

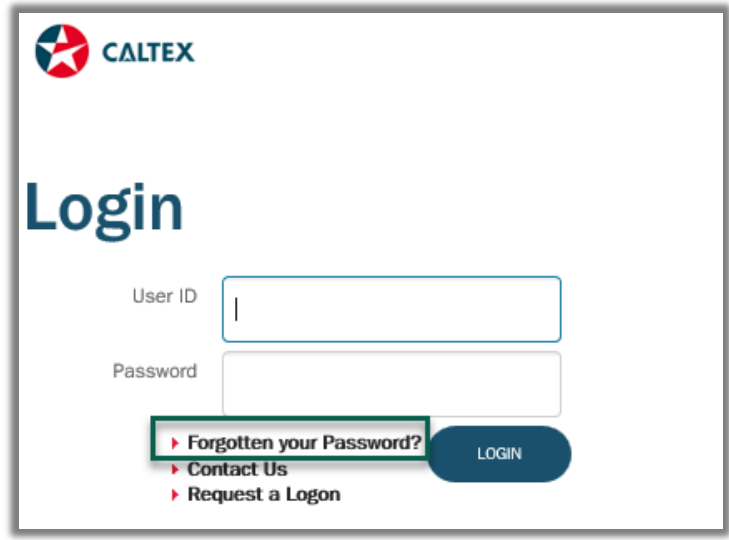

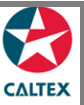

## **Starcard Online Quick Reference**

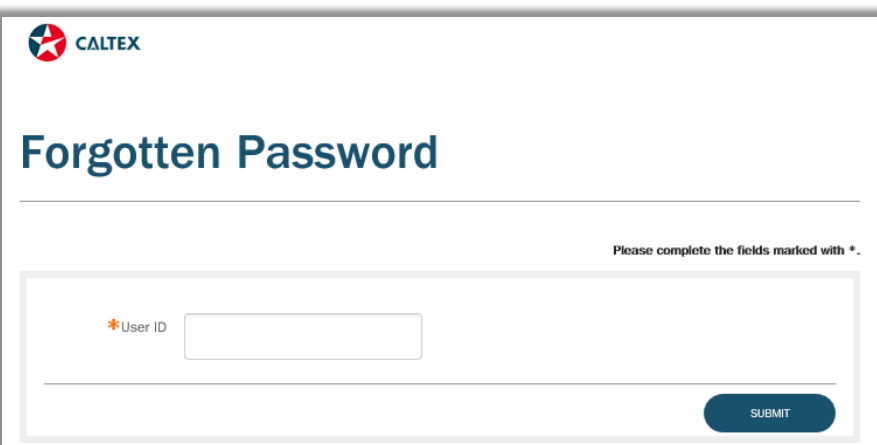

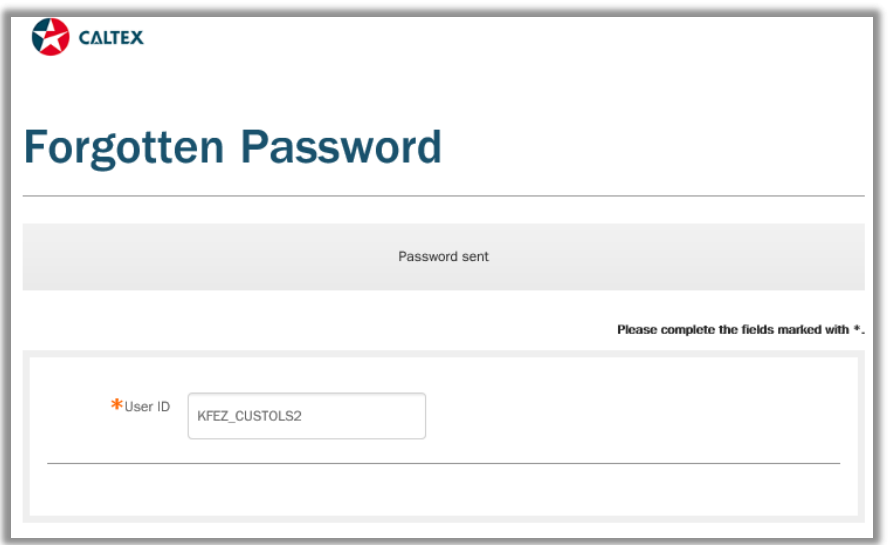

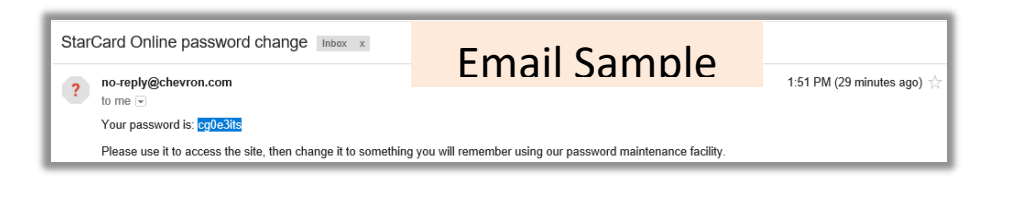

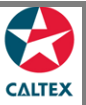

## **Starcard Online Quick Reference**

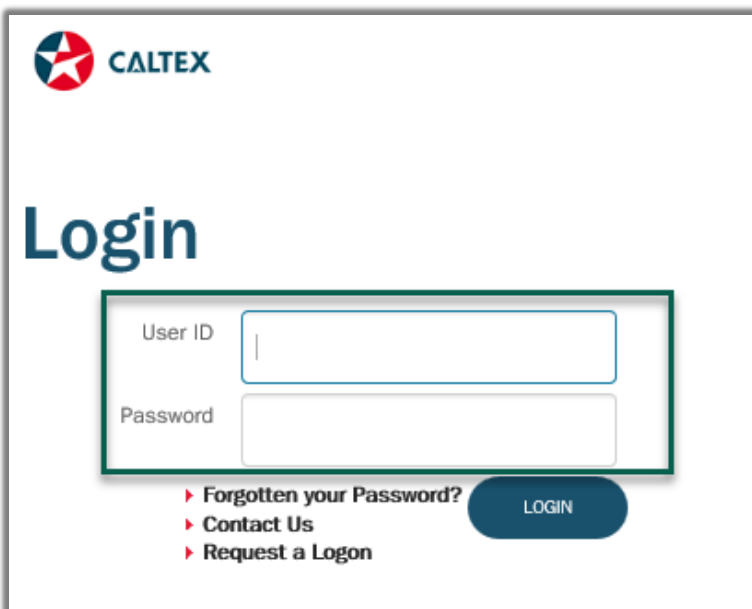

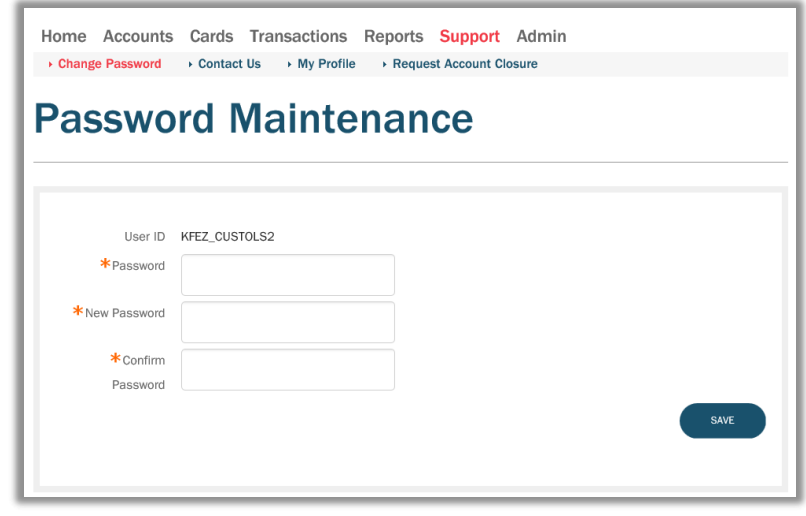

Congratulations. Your password has been changed successfully.